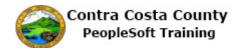

## **Deleting a Direct Deposit**

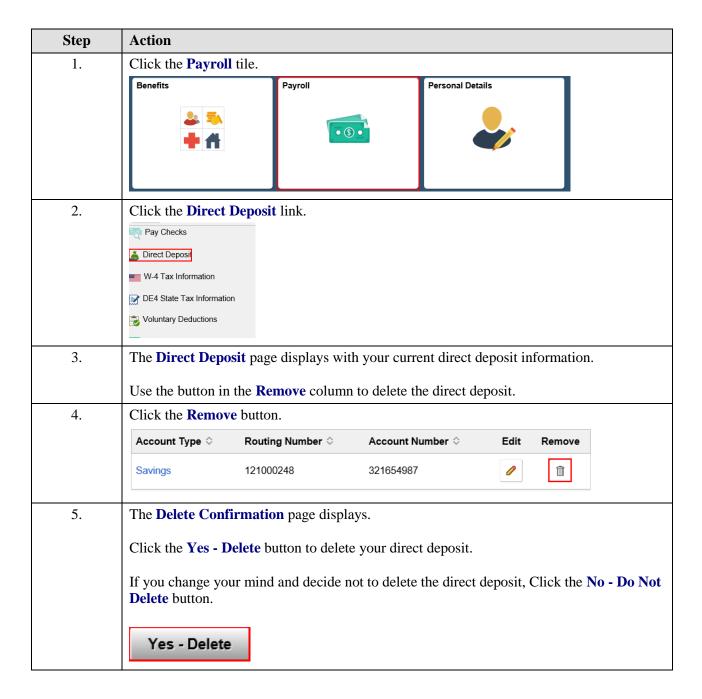

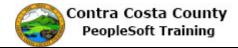

| Step | Action                                                                                                    |
|------|----------------------------------------------------------------------------------------------------|
| 6.   | Notice the system displays a Submission Success banner.                                                                                                    |
|      | The Submit Confirmation page displays.                                                                                                    |
|      | Note that deletion must be processed by the payroll staff and may not take effect on your next paycheck check.                                                                                                    |
| 7.   | Click the <b>OK</b> button.                                                                                                    |
| 8.   | The <b>Direct Deposit</b> page displays. You currently have no direct deposits.                                                                                                    |
|      | <b>Note:</b> You cannot add another direct deposit today to replace the one you have deleted. You can only make changes to direct deposit information once a day. If you want to add a new direct deposit, you will have to wait until tomorrow. |
| 9.   | Click the <b>Home</b> button.                                                                                                    |
|      |                                                                                                    |
| 10.  | End of Procedure.                                                                                                    |